# Go to [www.sims-options.co.uk](http://www.sims-options.co.uk/)

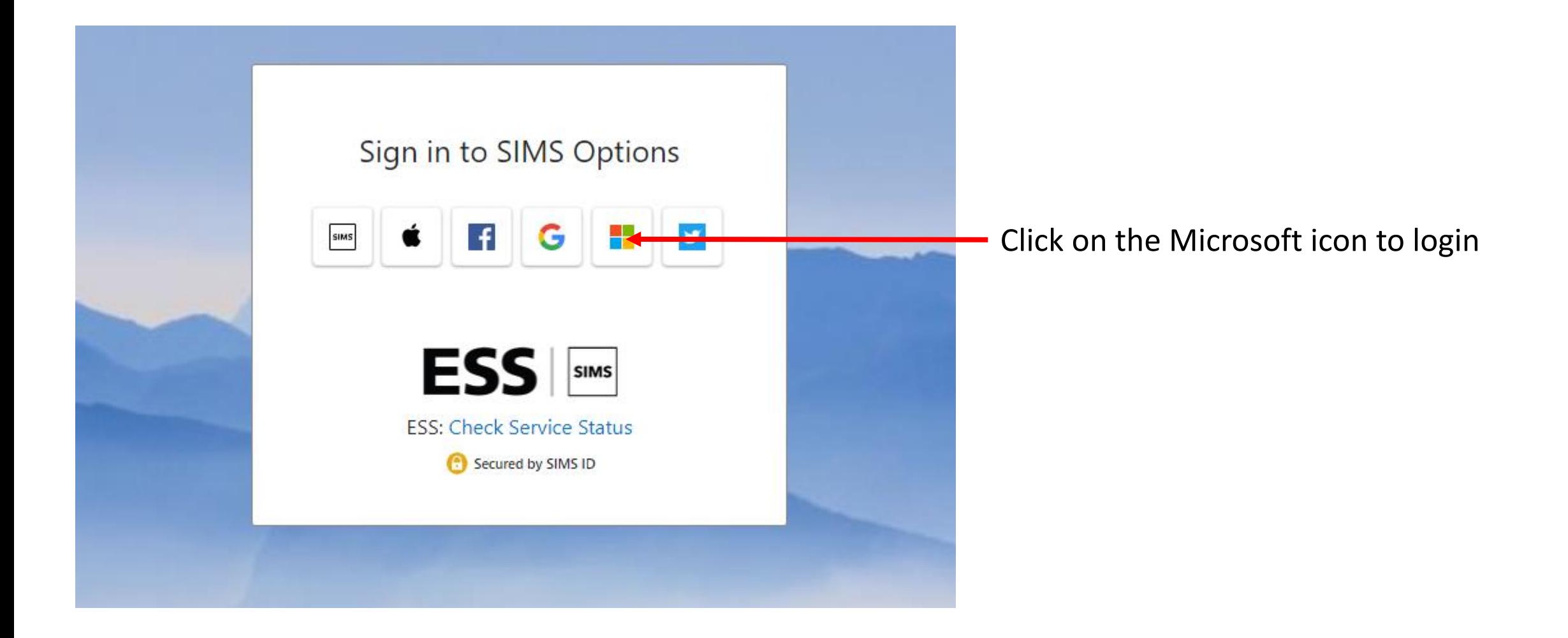

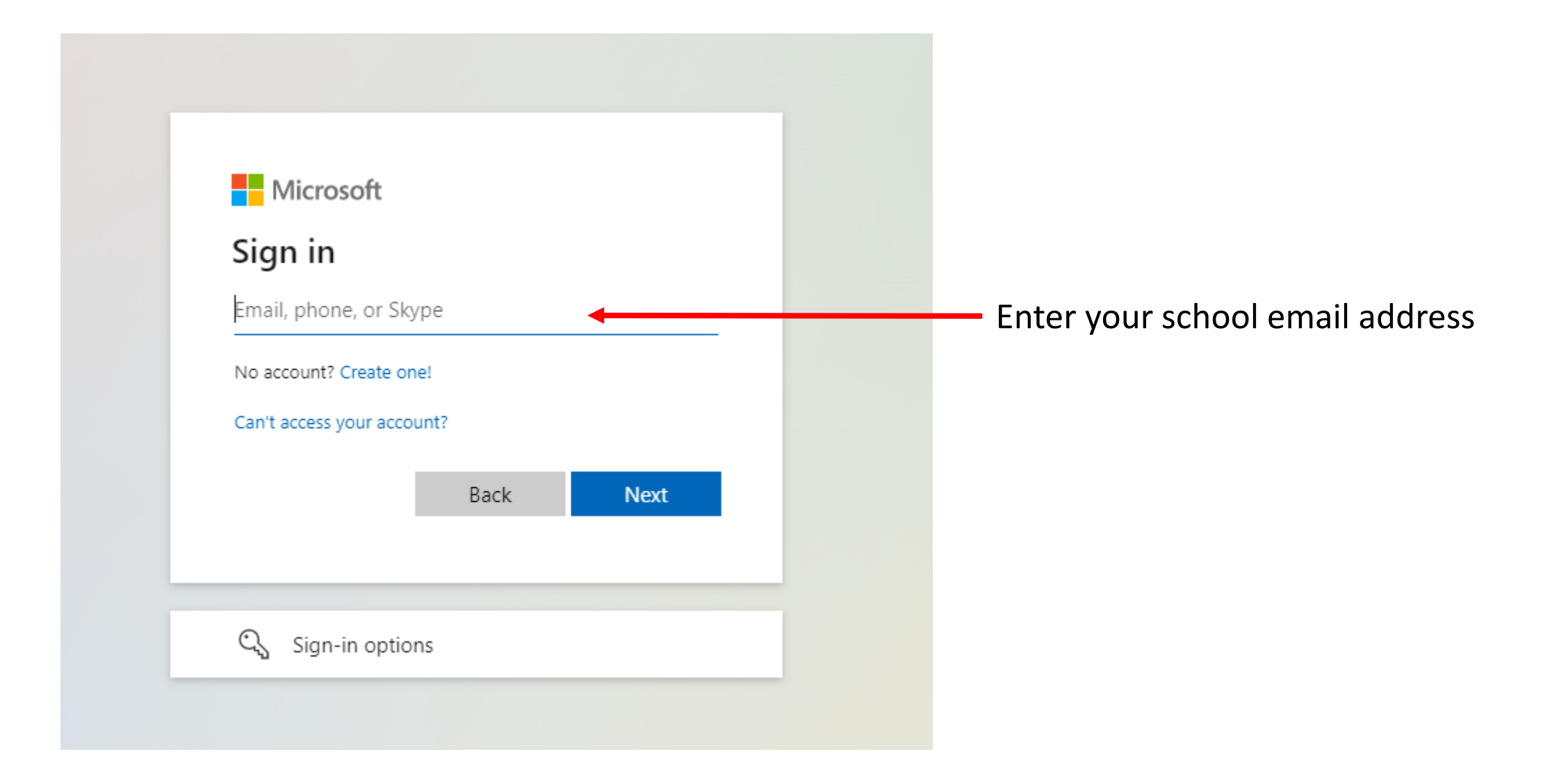

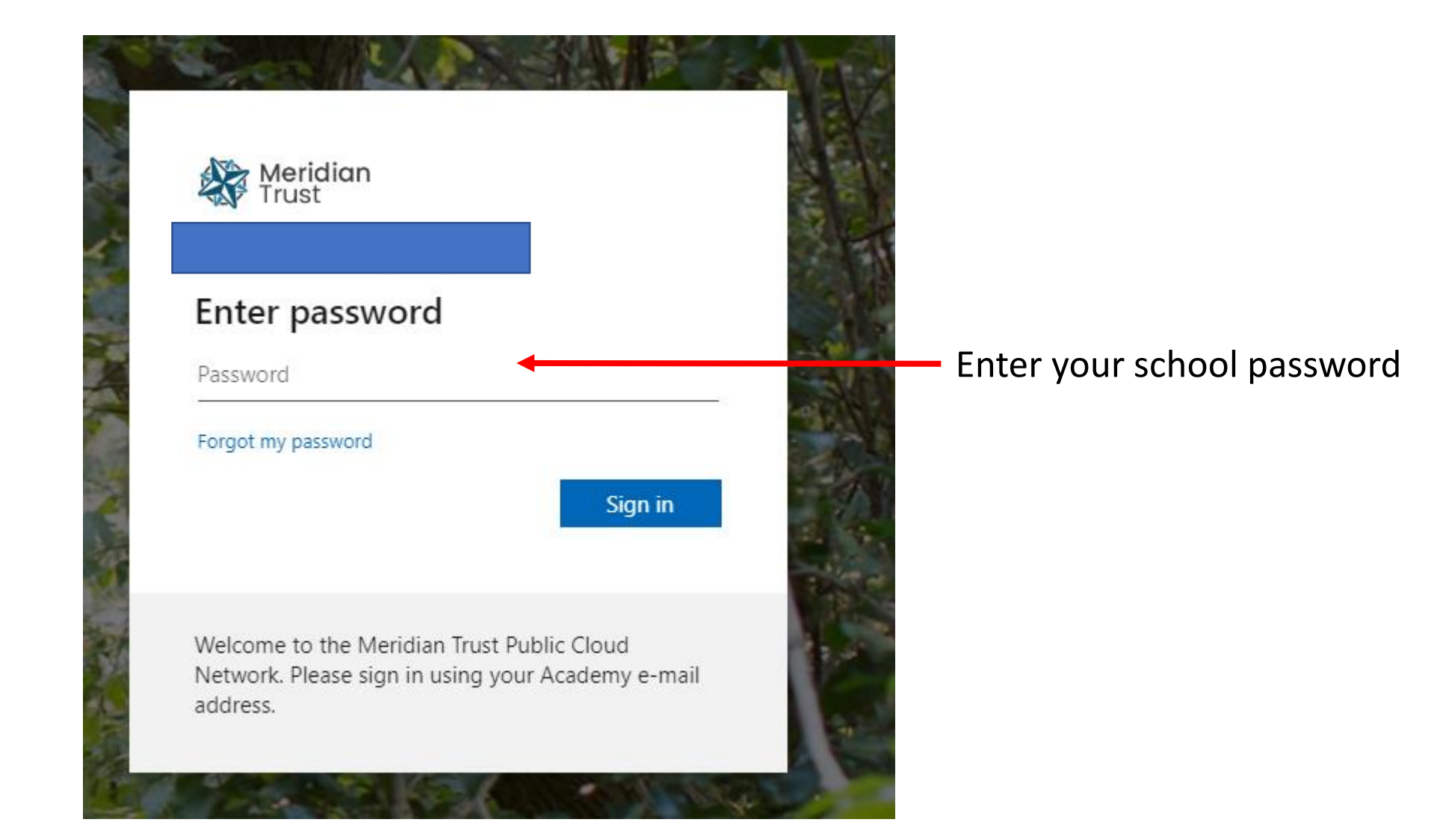

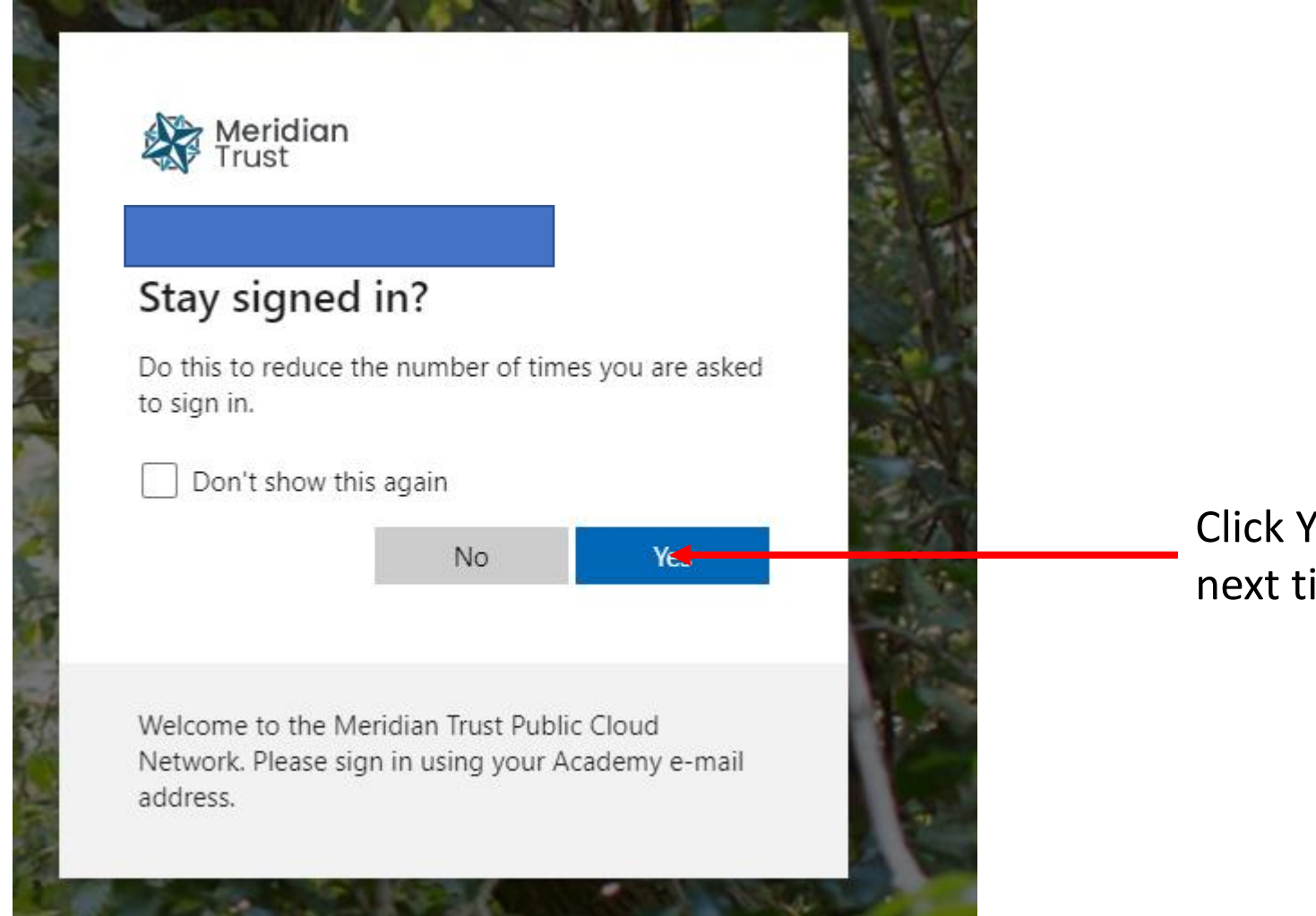

### Click Yes if you want to login easier next time

#### You will see this screen

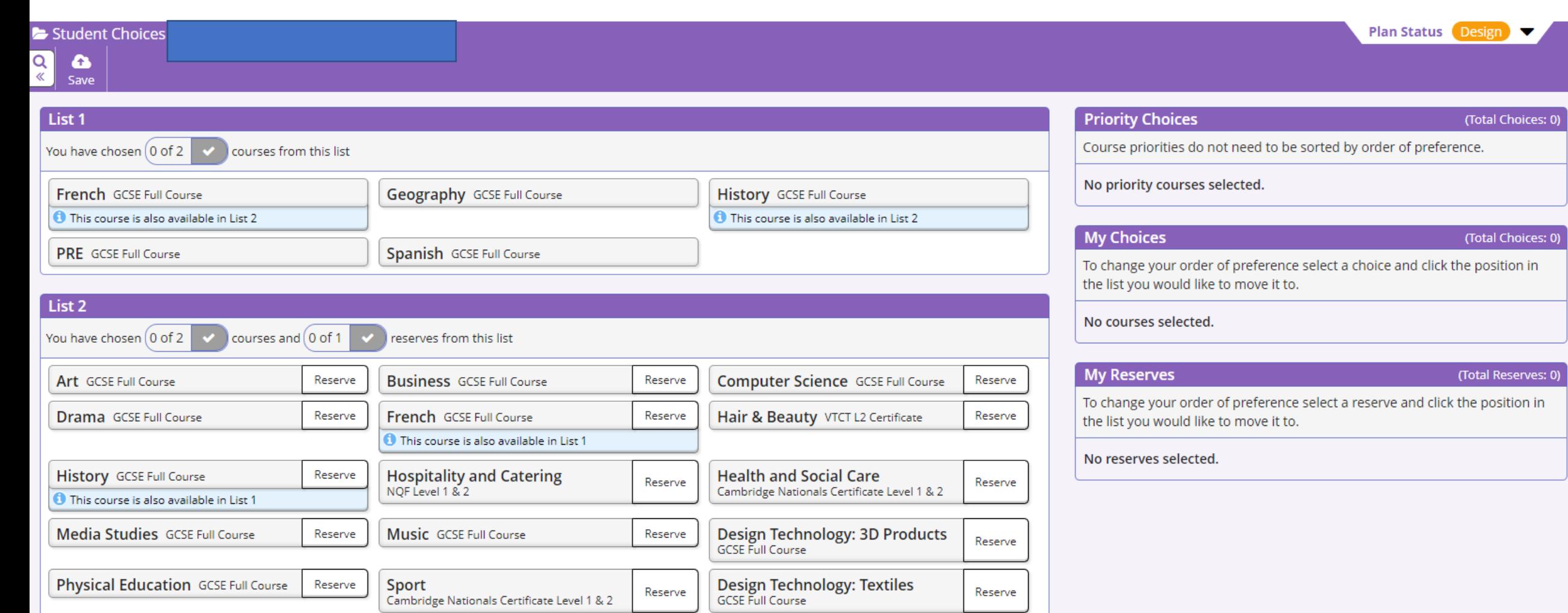

▼

#### Choose 1 subject from List 1

## It will appear here

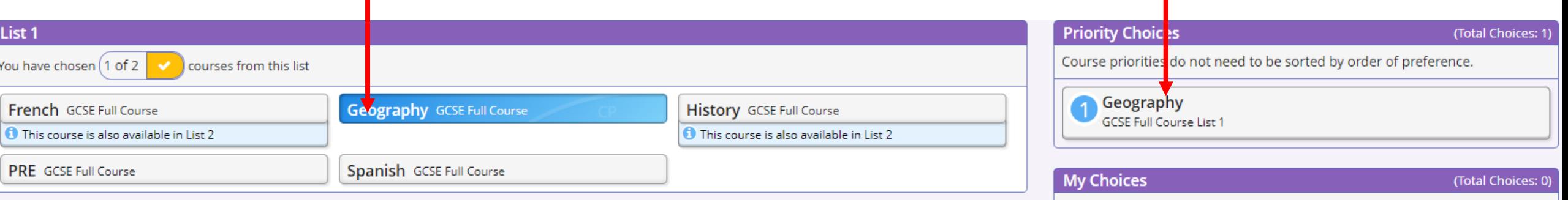

It will appear here, don't worry about the order

## Choose your 2<sup>nd</sup> choice from List 1

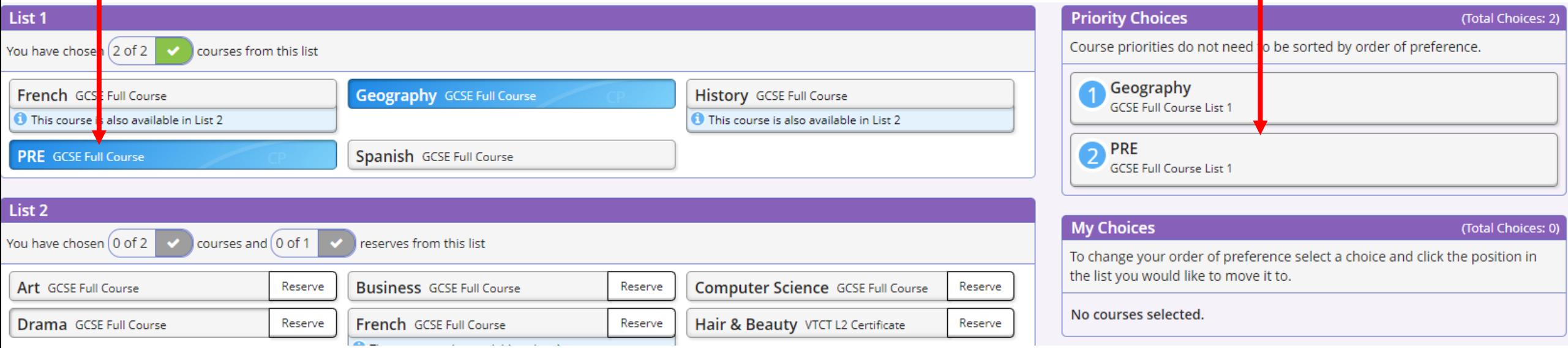

### Choose your 1<sup>st</sup> choice subject from List 2 It will appear here

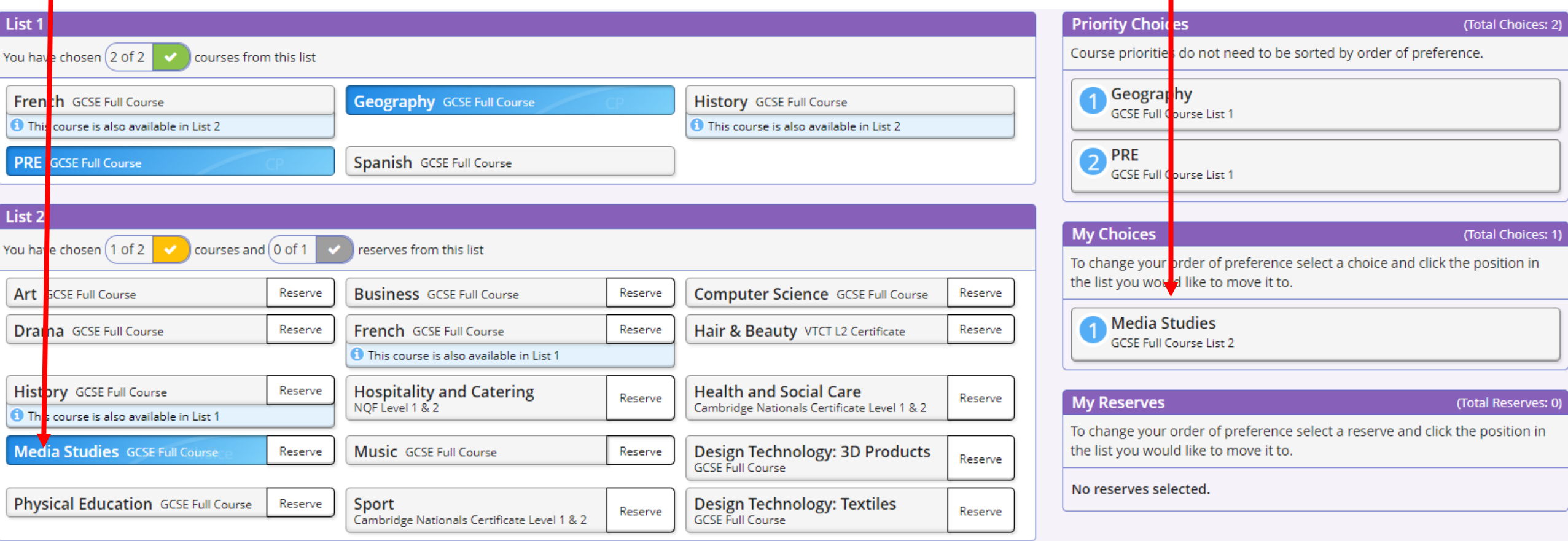

## Choose your 2<sup>nd</sup> choice subject from

## List 2 I

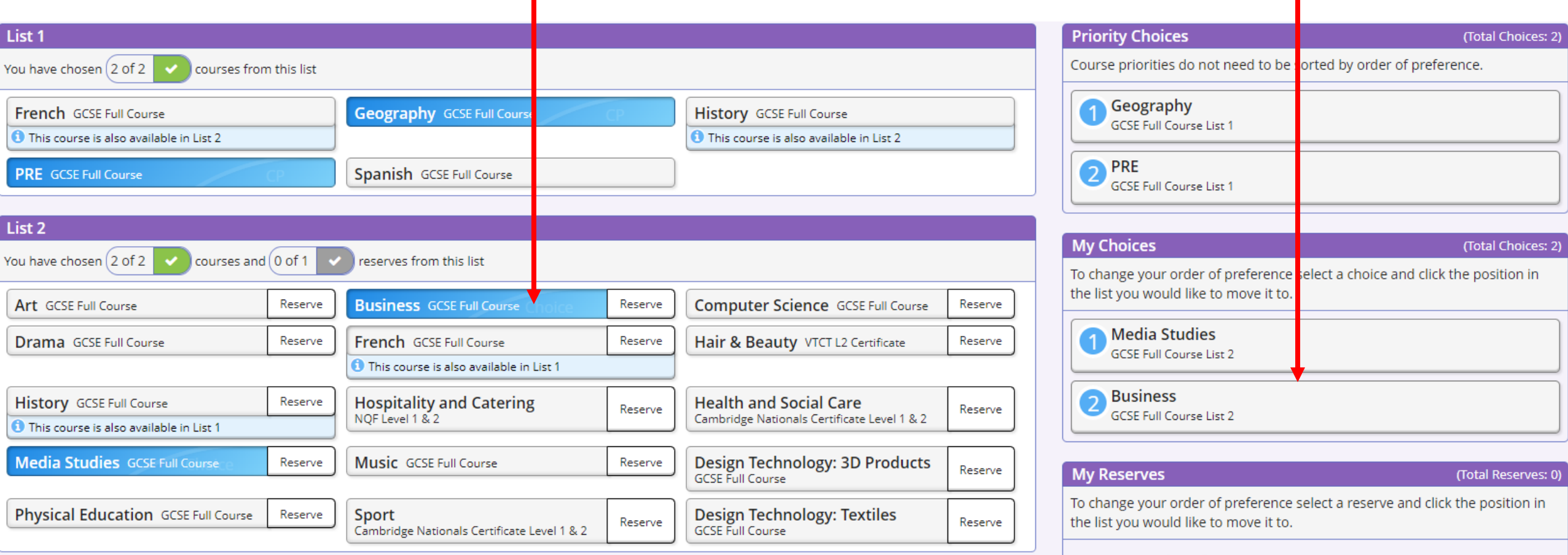

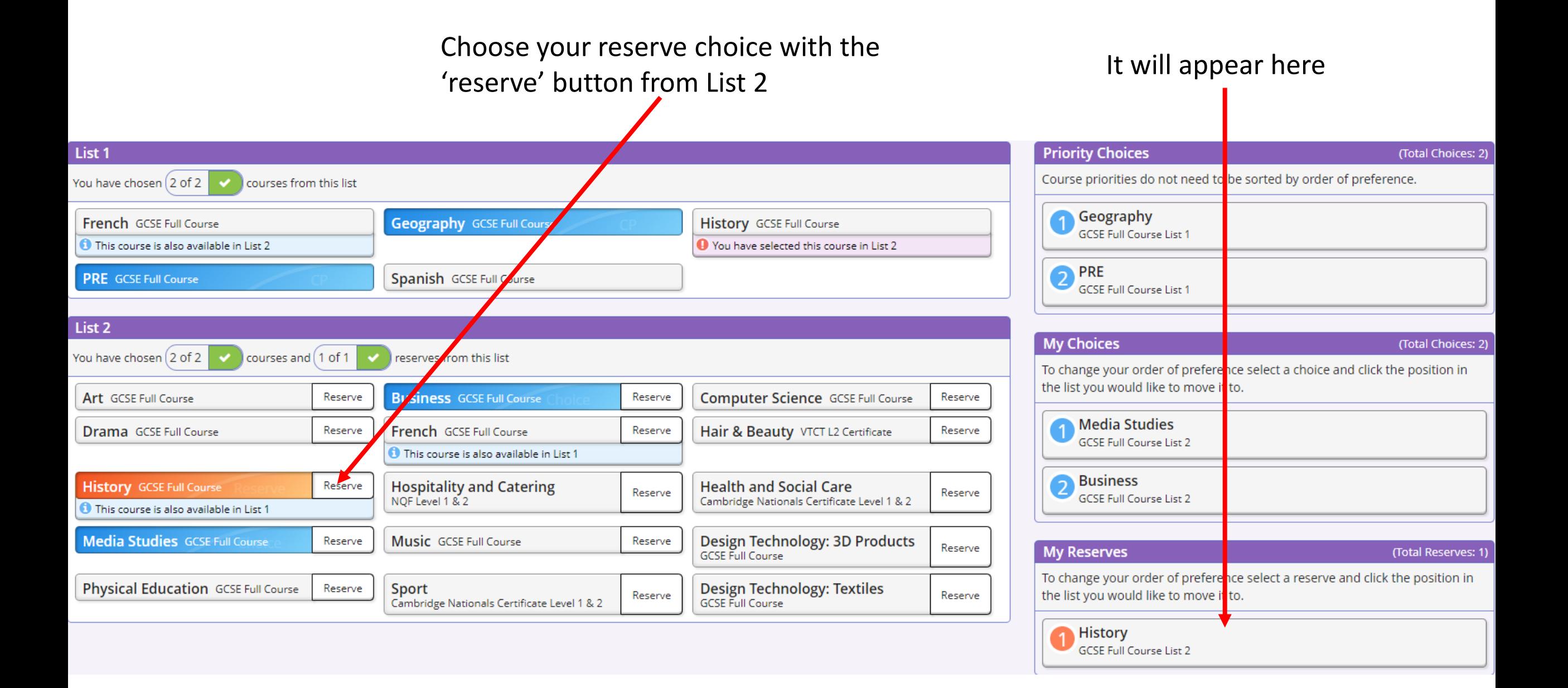

If you got the order of preference wrong click the subject you want to change (in this example Business)

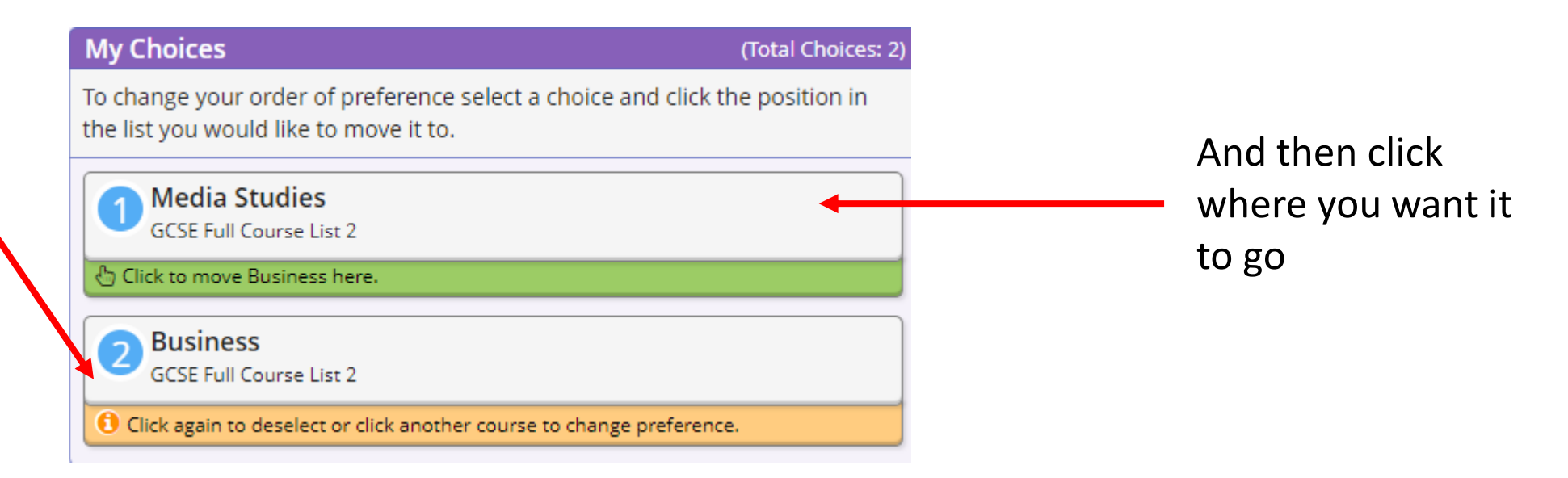

#### This will swap them

#### **My Choices**

#### (Total Choices: 2)

To change your order of preference select a choice and click the position in the list you would like to move it to.

#### **Business GCSE Full Course List 2**

#### **Media Studies** っ **GCSE Full Course List 2**

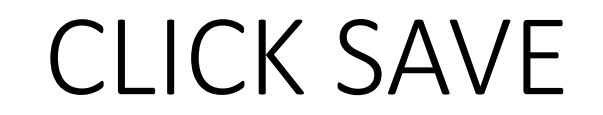

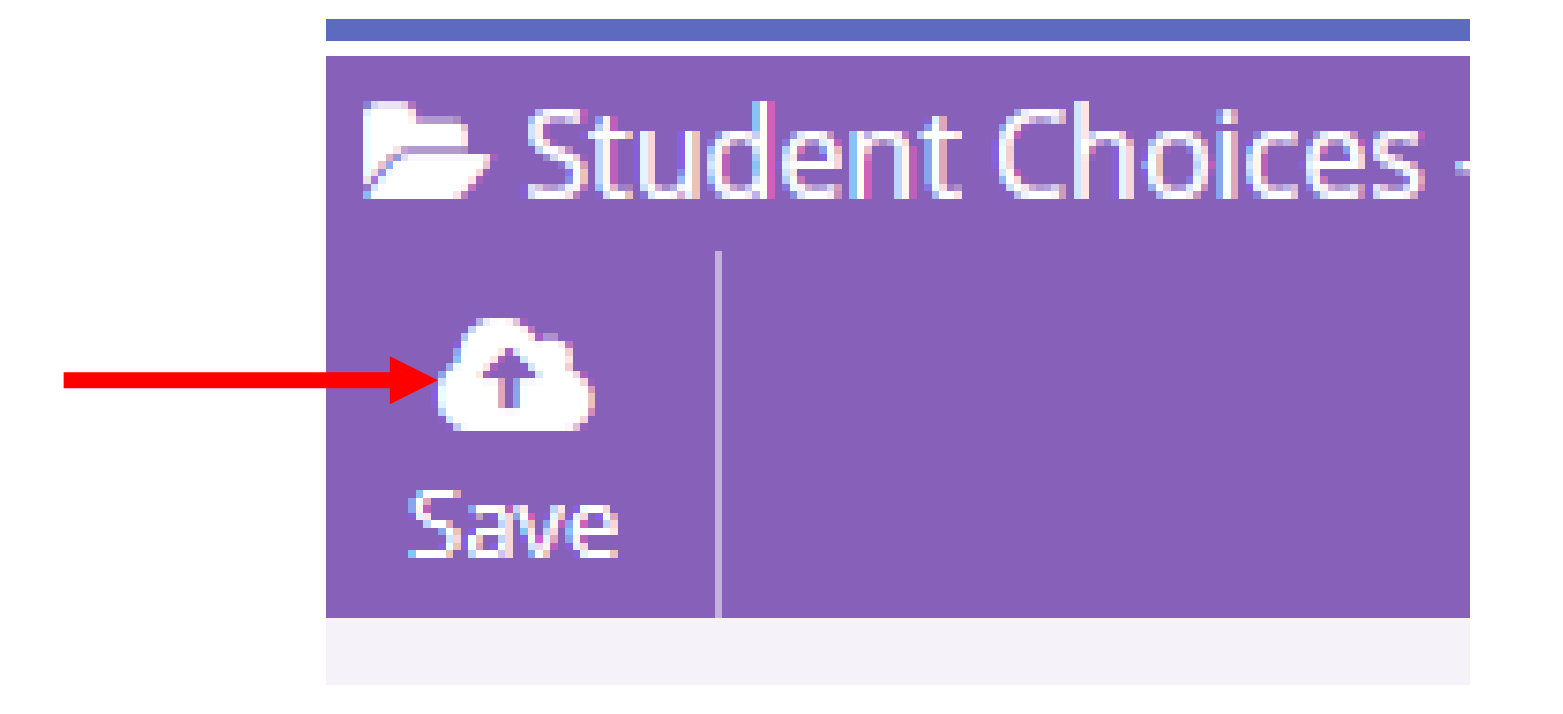

Options now chosen. If you want to change these (up to the closing date of Friday 24<sup>th</sup> March) you just log back in and make whatever changes you need.